# **ELEKTRONICZNY SYSTEM NABORU DO ŻŁOBKA MIEJSKIEGO INSTRUKCJA DLA UŻYTKOWNIKA**

## **I. Menu główne**

#### **1. Logowanie**

Ekran logowania. Aby się zalogować należy wpisać 11 cyfrowy numer PESEL zarejestrowanego dziecka oraz hasło.

# **PANEL LOGOWANIA**

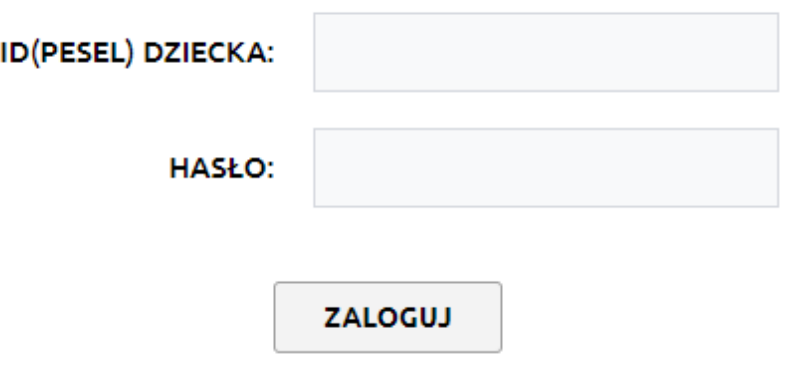

### **2. Rejestracja**

Zaakceptuj regulamin oraz wypełnij formularz, aby zgłosić dziecko do żłobka.

#### **Pola formularza:**

- **PESEL**  11 cyfrowy unikalny numer PESEL dziecka zgłaszanego do rejestracji.
- **Imię i nazwisko dziecka**
- **Data urodzenia** Musi być zgodna z datą zawartą w numerze PESEL

• **Adres zameldowania** - Jeśli adres korespondencyjny jest inny niż adres zameldowania, należy zaznaczyć pole "Adres korespondencyjny jest inny niż zameldowania" a następnie wypełnić dodatkowe pola adresowe.

Adres korespondencyjny jest inny niż adres zamieszkania: 2

# **ADRES KORESPONDENCYJNY**

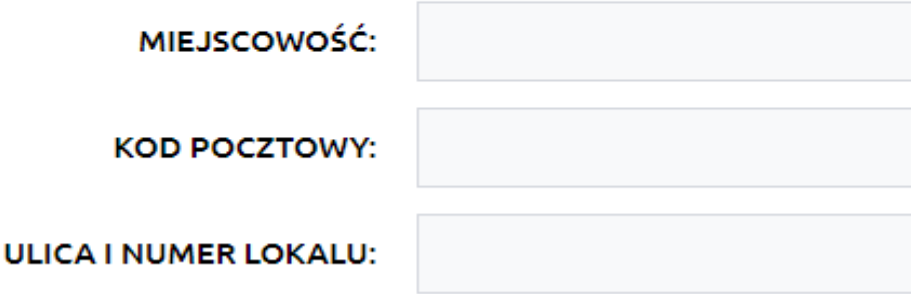

• **Preferowane oddziały** – należy wybrać preferowany oddział, do którego chcemy zgłosić dziecko. W razie konieczności możemy także w wybrać dwa alternatywne oddziały.

• **Oczekiwana data przyjęcia** – od kiedy dziecko będzie uczęszczało do żłobka. Nie może być wcześniejsza niż obecna. W podanym miesiącu dziecko nie może mieć skończonych trzech lat.

• **Pytania szczegółowe** – pytania, za które będą przyznawane punkty mające wpływ na kolejność przyjęć.

• **Dane osoby rejestrującej** – imię i nazwisko osoby zgłaszającej dziecko, email na który przyjdzie potwierdzenie zgłoszenia i link aktywujący wniosek, hasło potrzebne do logowania do systemu, telefon kontaktowy, dodatkowy nieobowiązkowy telefon oraz informacja o stopniu pokrewieństwa zgłaszającego do dziecka.

Po rejestracji wyświetla się podsumowanie zgłoszonego wniosku z możliwością wydruku. Na podany e-mail wysyłane zostaje potwierdzenie z linkiem aktywującym. Logowanie do systemu możliwe jest dopiero po kliknięciu w link. Wnioski nieaktywowane nie są brane pod uwagę w kolejce do przyjęcia.

## **3. Odzyskiwanie hasła**

Aby utworzyć nowe hasło należy podać numer PESEL dziecka oraz e-mail podany przy rejestracji. Jeśli dane będą się zgadzać z tymi przechowywanymi w bazie, na podany adres e-mail przesłane zostanie nowe hasło dostępu.

# **ODZYSKIWANIE HASŁA**

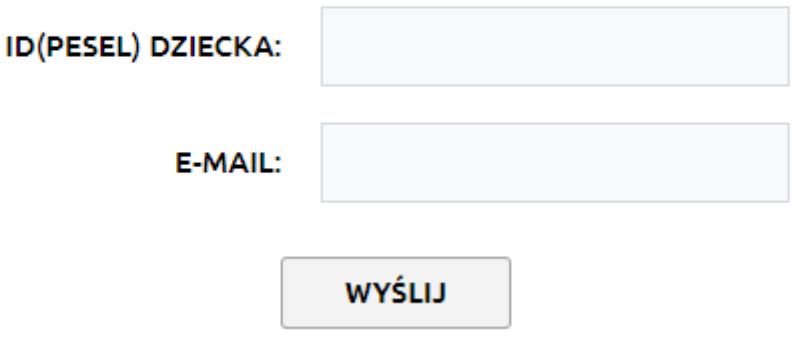

## **II. Zalogowany użytkownik**

**1. Nagłówek** - na górze strony widoczne są imię i nazwisko zalogowanego opiekuna oraz imię i nazwisko zgłoszonego dziecka.

**2. Status wniosku** - podstawowe dane zgłoszonego wniosku: PESEL, imię oraz nazwisko dziecka. Status (aktywny – wniosek czeka na przyjęcie, niezweryfikowany – użytkownik nie kliknął w link aktywacyjny, zablokowany – konto zostało zablokowane, przyjęty – wniosek został przyjęty), ilość uzyskanych punktów oraz lista oddziałów, do których zgłoszono dziecko, z informacją o miejscu w kolejce, ilością osób z taką samą ilością punktów oraz miejscem w kolejce wśród osób z taką samą ilością punktów.

**3. Aktualizuj wniosek** - formularz podobny do formularza rejestracyjnego. Pola: PESEL, data urodzenia, oddział preferowany oraz oddziały alternatywne są zablokowane. Pozostałe można zaktualizować. O kolejności przyjęcia do żłobka decyduje ilość punktów oraz kolejność zgłoszenia. Jeśli po aktualizacji uzyskamy więcej punktów niż w momencie złożenia wniosku, data zgłoszenia zostaje zmieniona na obecną.

**4. Zmień hasło** – tutaj można zmienić hasło dostępu do systemu.

**5. Zmień status wniosku** - w tym miejscu można zmienić status zgłoszonego wniosku rozwijając listę dostępnych statusów, wybierając "nowy" i klikając "dalej".

**6. Usuń dane** - ta funkcja pozwala usunąć z systemu wszystkie dane zgłoszenia. Po wybraniu elementu "usuń dane" należy potwierdzić decyzję.

**7. Pomoc** – tutaj znajduje się instrukcja obsługi systemu rejestracji.

**8. Wyloguj** - pozwala na wylogowanie z systemu. Po potwierdzeniu decyzji pojawia się informacja o wylogowaniu i zostajemy przeniesieni do głównego menu.